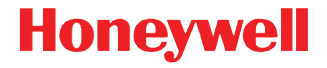

# **Dolphin™ 75e**

with Windows® Embedded 8.1 Handheld

# **Quick Start Guide**

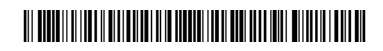

75E-H81-ENUS-QS Rev D 9/15

## *Out of the Box*

Verify that your carton contains the following items:

- Dolphin 75e handheld computer (terminal)
- 1GB, 2GB, or 4GB industrial grade microSD™ card (optional)
- Rechargeable 3.7V Li-ion battery
- USB charge/communication cable
- Power adapter with regional plug adapters
- Product documentation

If you ordered accessories for your terminal, verify that they are also included with the order. Be sure to keep the original packaging in case you need to return the Dolphin terminal for service.

#### **Memory Card Specifications**

Honeywell recommends the use of Single Level Cell (SLC) industrial grade microSD or microSDHC™ memory cards with Dolphin terminals for maximum performance and durability. Contact a Honeywell sales representative for additional information on qualified memory card options.

#### *Getting to Know the Dolphin 75e*

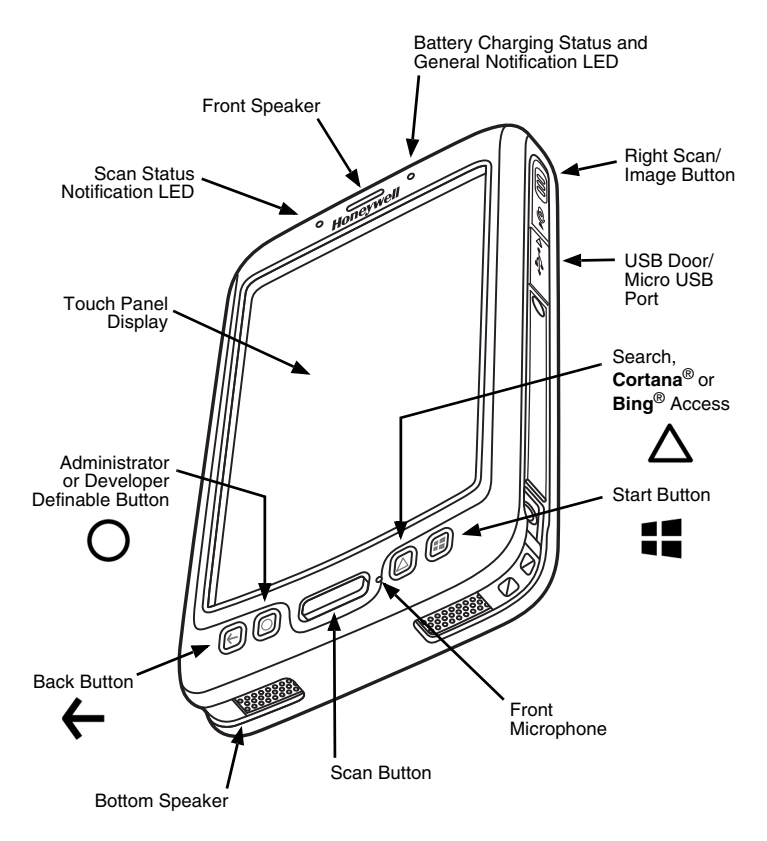

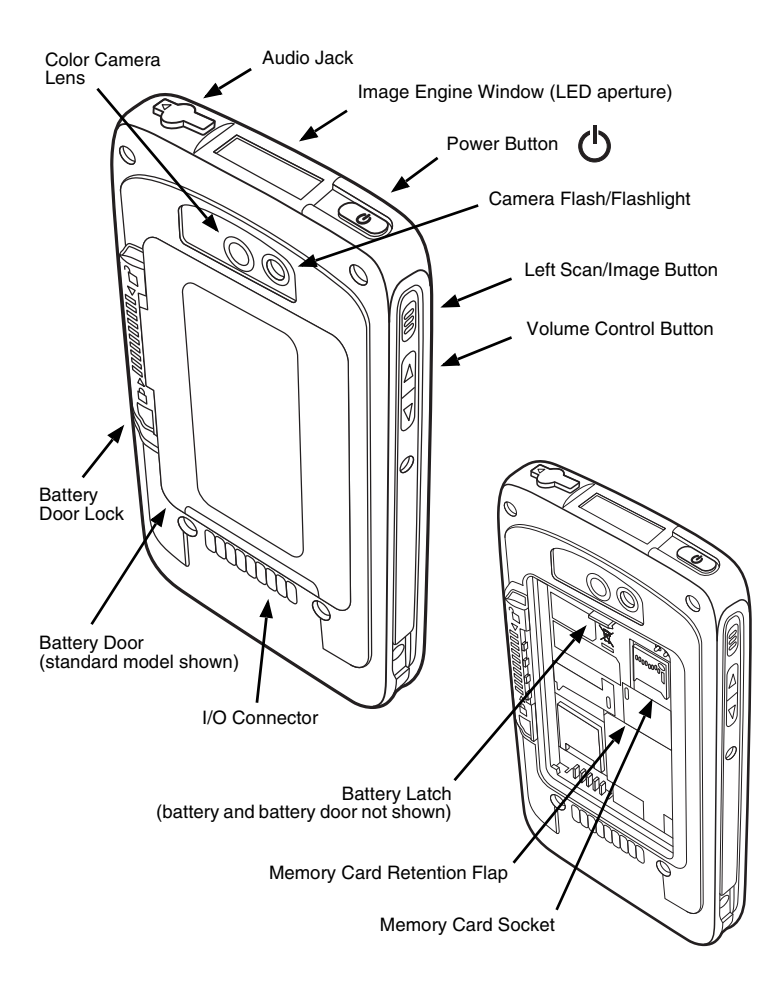

## *Installing the Battery*

Dolphin 75e models are designed for use with battery part numbers BAT-STANDARD-02 (Li-ion 3.7 V, 6.179 watt hour) and BAT-EXTENDED-02 (Li-ion 3.7 V, 12.358 watt hour), manufactured for Honeywell International Inc.

The Dolphin 75e is shipped with the battery packaged separately from the terminal. Perform the steps illustrated below to install the battery.

*Ensure all components are dry prior to placing the battery in the terminal. Mating wet components may cause damage not covered by the warranty.*

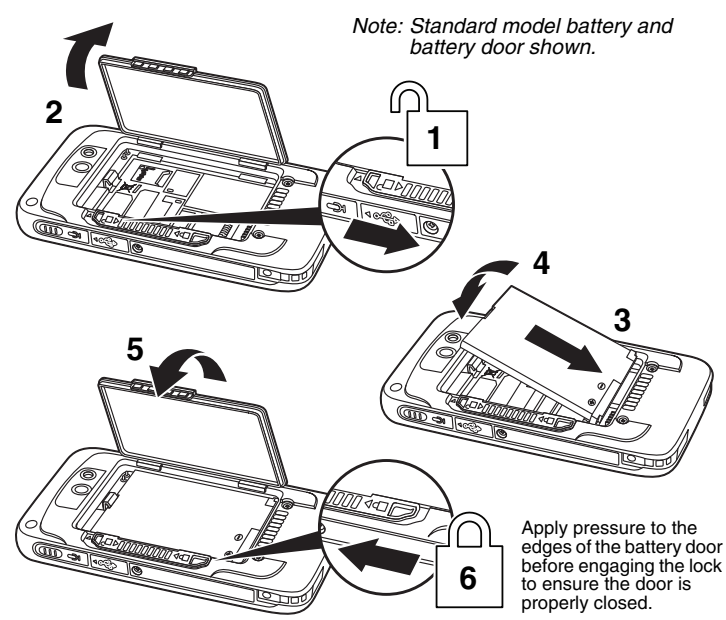

*We recommend use of Honeywell Li-ion battery packs. Use of any non-Honeywell battery may result in damage not covered by the warranty.*

### *Charging the Dolphin 75e*

Dolphin terminals ship with the battery significantly discharged of power. Charge the battery with a Dolphin charging device for a minimum of **4 hours** for the standard battery and **6 hours** for the extended battery. When using the 70e-USB Charge/Communication cable to charge from a 500mA USB port on a host device, charge the battery for a minimum of **6 hours** for the standard battery and **8 hours** for the extended battery.

*Note: Using the terminal while charging the battery significantly increases the time required to reach a full charge.* 

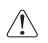

*We recommend use of Honeywell peripherals, power cables, and power adapters. Use of any non-Honeywell peripherals, cables, or power adapters may cause damage not covered by the warranty.*

Dolphin 75e model terminals are designed for use with the following charging devices and cables: 70e-HB, 70e-EHB, 70e-CB, 70e-NB, 70e-MB, 70e-MC, and the 70e-USB ADAPTERKIT.

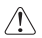

*Ensure all components are dry prior to mating terminals/batteries with peripheral devices. Mating wet components may cause damage not covered by the warranty.*

#### *HomeBase (Model 70e-HB)*

The 70e-HB charger is designed for use with Dolphin 75e model terminals, and battery part numbers BAT-STANDARD-02 (Li-ion 3.7V, 6.179 watt hour) and BAT-EXTENDED-02 (Li-ion 3.7V, 12.358 watt hour) manufactured for Honeywell International Inc.

Use only a UL Listed power supply, which has been qualified by Honeywell with output rated at 12VDC and 3 amps with the device.

#### **HomeBase Parts**

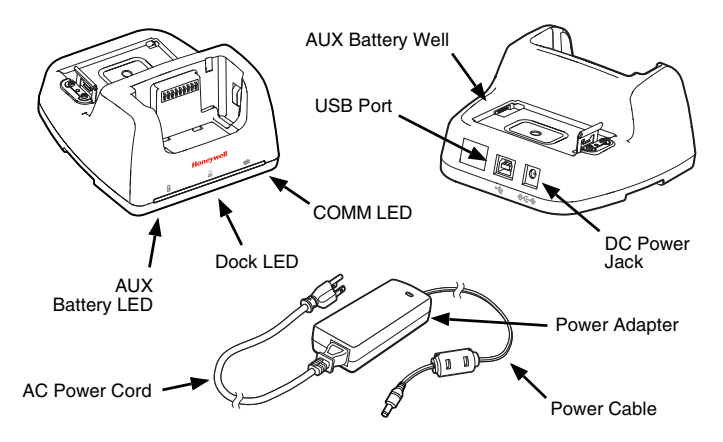

#### **HomeBase LED Indicators**

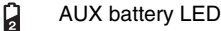

Orange The auxiliary battery is charging.

- Green The auxiliary battery has completed charging and is ready for use.
- ٠Q, Dock LED

Blue The terminal is properly seated in the base.

#### COMM LED

Green A USB connection is established with the host workstation.

#### *USB Charge/Communication Cable (70e-USB ADAPTERKIT)*

The USB Charge/Communication cable provides two options for charging the terminal. Use the cable in conjunction with the provided power supply adapter and plug adapter to charge the terminal from a power outlet or connect the cable to a high-power USB port to charge from a host device.

#### **Option 1: Charging from a power outlet**

Use only a UL Listed power supply, which has been qualified by Honeywell with an output rated at 5VDC and 1A with the device.

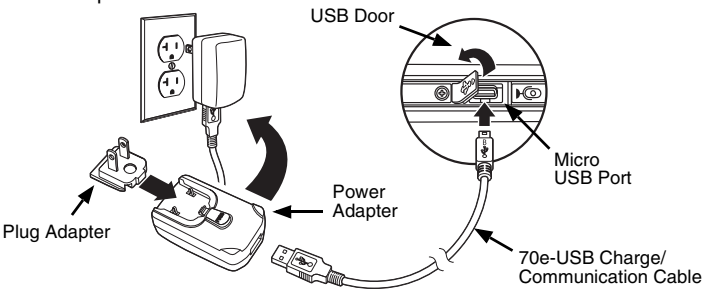

**Option 2: Charging from a high-power USB port on a host device**

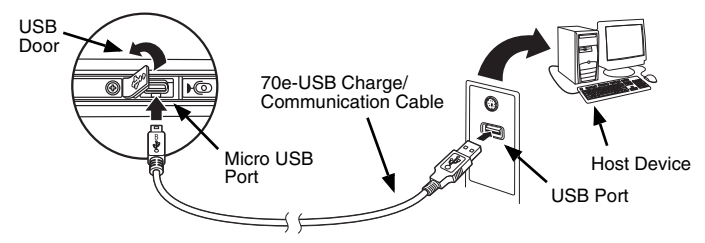

*Note: Charging the battery through a USB port takes more time than direct AC adapter charging. USB charging will not take place if the terminal is drawing more current than supplied by the USB port. Refer to the user's guide for additional information.*

*Touch Settings > USB. Check the box next to "Notify me when I connect to a slower charger".*

#### *First Time Power Up Instructions*

To learn how to use a custom provisional XML file during initial power up to configure the terminal, see the user's quide available for download from www.honyewllaidc.com. To learn more about creating custom provisioning XML files, see the *Administrator Guide for Windows Embedded 8.1 Handheld*, available from Microsoft at https://technet.microsoft.com.

To get started quickly without using a custom provisioning XML file, use one of the options below.

#### **Option 1: Scan the quick start bar code.**

- 1. Press the **Power** button  $\binom{1}{2}$ .
- 2. Select a language, and then **next** from the Welcome screen.
- 3. Point the terminal at the bar code below. Press the **Scan** button.

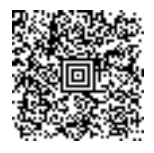

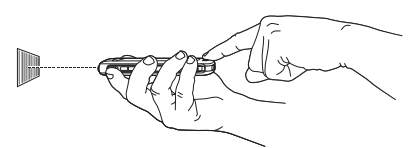

On a successful scan, the terminal beeps twice and "configuration received" appears under the Barcode option on the screen.

*Note: For optimum performance, avoid reflections by scanning the bar code at a slight angle.*

4. Touch **next**. "Configuration in progress" appears on the screen. When the terminal is done booting, the Start screen appears.

#### **Option 2: Use the Consumer setup option.**

- 1. Press the **Power** button .
- 2. Select a language, and then **next** from the Welcome screen.
- 3. On the Set up your Handheld screen, touch and hold the right edge of the screen until the scroll bar appears (thin gray vertical line). Swipe up until you see "More Options".
- 4. Touch **More Options**.
- 5. Select **Consumer setup**. The terminal reboots and then displays the Welcome back screen.
- 6. Select **next**.
- 7. On the Connect to Wi-Fi screen, select a Wi-Fi network from the available network list. Enter the appropriate security credentials, and then select **done**.
- 8. Select either **recommended** or **custom** from the Set up your Handheld screen.
- 9. Follow the on screen prompts for setting up the terminal and creating a Microsoft® account (optional).

To learn more about what you can do with a Microsoft account, go to www.windowsphone.com.

#### *Aiming Beam*

The aiming beam or pattern is smaller when the terminal is closer to the code and larger when it is farther from the code.

Symbologies with smaller bars or elements (mil size) should be read closer to the unit. Symbologies with larger bars or elements (mil size) should be read farther from the unit.

Linear Bar Code

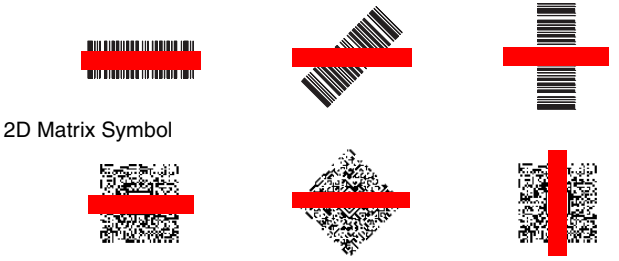

#### *Turning Power On/Off*

To turn the terminal **On**, press and release the **Power** button  $\ddot{\mathbf{C}}$ .

To turn the terminal **Off**:

- 1. Press and hold the **Power** button  $\Phi$ .
- 2. When the message, "slide down to power off" appears, release the button and swipe down toward the bottom of the screen.

*Note: You should always Power off the terminal before removing the battery.*

## *Sleep Mode (Suspend Mode)*

To save battery power, the touch panel display dims, and then turns off after a period of inactivity. If the display stays off longer than the set time limit, the terminal enters sleep mode.

- 1. Press and release the **Power** button (b) to wake the terminal.
- 2. Swipe up from the bottom of the screen to unlock the terminal.

To adjust the time out limits:

- 1. Touch **Settings**  $\ddot{\bullet}$  on the **Apps list** screen.
- 2. Select **lock screen** to adjust the display time out limit or select **sensor settings** > **features** to adjust the sleep time out limit.

## *Turning Airplane Mode On/Off*

- 1. Swipe down from the top of the screen to display the action center.
- 2. Touch **Airplane Mode** to toggle the mode **On** or **Off**.

*Note: When Airplane Mode is turned on.*  $\rightarrow$  shows on the status bar.

### *Removing the Battery*

- 1. **Power Off** the terminal.
- 2. Perform the steps illustrated below to remove the battery.

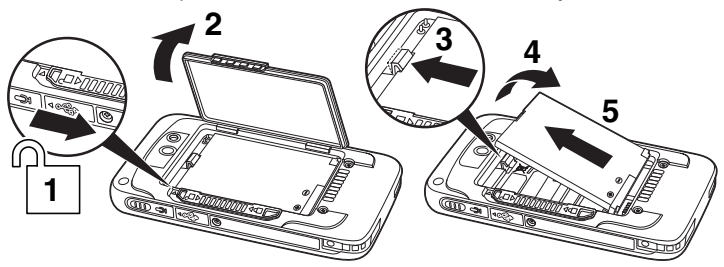

## *Installing a Memory Card*

*Note: Format microSD/SDHC card before initial use.*

- 1. **Power Off** the terminal.
- 2. Unlock and remove the battery door.
- 3. Pull the battery latch back and remove the battery.
- 4. Lift the card retention flap.
- 5. Slide the card (contacts facing down) into the socket, and then close the retention flap.
- 6. Install the battery and battery door, and then engage the lock.
- 7. Press the **Power** button (1).

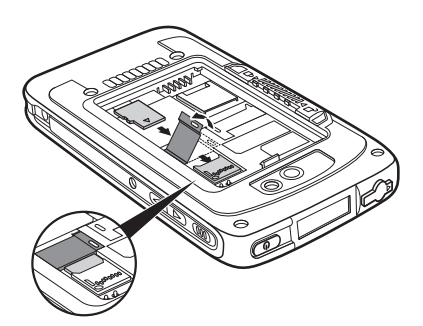

#### *Navigation and Function Buttons*

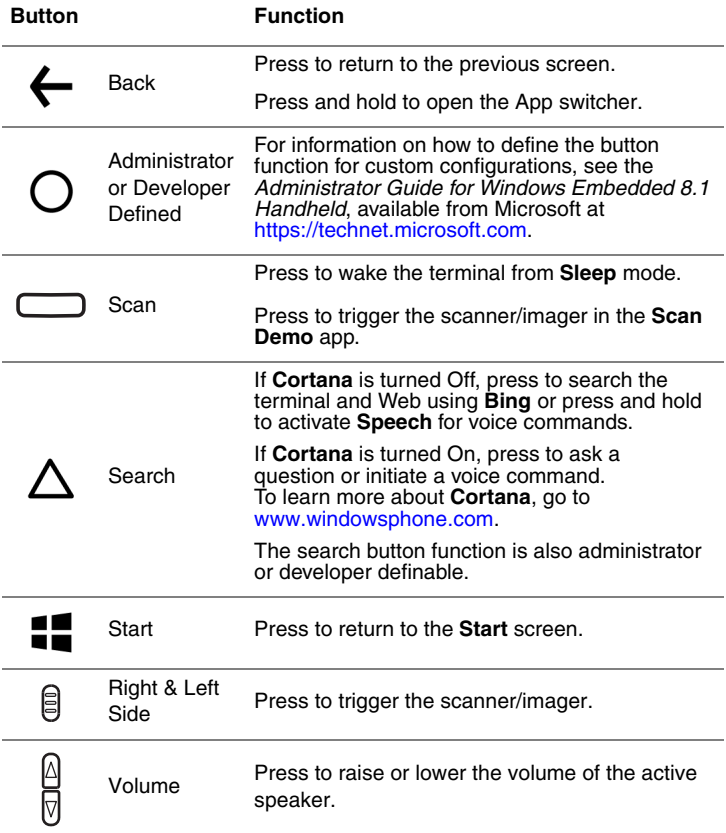

*Note: Additional functionality varies according to the application in use.*

#### *Customizing Start and Accessing Apps*

The **Start**  $\overline{\bullet}$  screen is customizable. You can add, delete, move, resize, or group Tiles into folders for easy quick access. Tiles can be apps, contacts, maps, albums, or office files. Live Tiles provide notifications and updates in real time (e.g., weather stats).

On **Start**  $\blacksquare$ , touch and hold a Tile, and then:

- Drag the Tile to a new location on the screen.
- Touch **Unpin**  $(\mathbf{k})$  to delete the Tile.
- Touch the **arrow**  $\left( \mathbf{v} \right)$  to toggle through Tile sizes.

On **Start** , swipe left to access the **Apps list**. The **Apps list** contains a complete list of all the apps loaded on the terminal. You can pin anything on the **Apps list** on **Start**. Touch and hold an app, and then select **pin to start**.

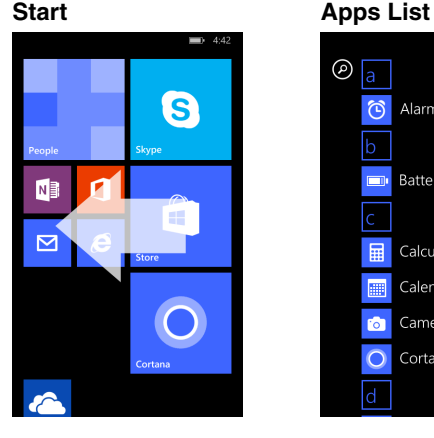

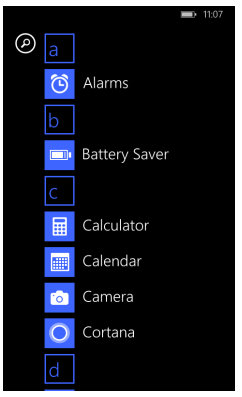

## *Syncing Data with a Computer (PC)*

To automatically sync files between your Dolphin terminal and PC:

- 1. Connect the terminal to the PC using the USB charge/communication cable supplied. If you are using Windows<sup>®</sup> 8, the Windows Phone<sup>®</sup> app automatically opens on the PC. If you are using Windows 7 or Mac, go to [www.windowsphone.com](http://www.windowsphone.com) to download and install the Windows Phone app for desktop or Mac.
- 2. In the Windows Phone app, set your phone name and sync preferences. The default phone name is "Windows Embedded Handheld". You can always modify your preferences later by selecting **Settings**.

To move files between your Dolphin terminal and PC without using the app:

- 1. Connect the terminal to the PC using the USB charge/communication cable.
- 2. Depending on the Windows operating system either open **File Explorer**  or **Windows Explorer**.
- 3. Under **Computer**, click on **Windows Embedded Handheld** > **Phone**.
- 4. You can copy, delete and/or move files or folders between the PC and the terminal or the microSD card installed in the terminal as you would with any other storage drive (e.g., cut and paste or drag and drop).

## *Restarting the Terminal*

You may need to restart the terminal to correct conditions where an application stops responding to the system or the terminal seems to be locked up.

**Press and hold the Power button**  $\Phi$ **. When the message, "slide down to** power off" appears, release the button and swipe down toward the bottom of the screen. Press the **Power** button (b) to turn the terminal back on.

To perform a restart if the touch panel display is unresponsive:

• Press and hold the **Volume Down**  $\overline{\mathbb{V}}$  and **Power**  $\overline{\mathbb{O}}$  buttons simultaneously for 10-15 seconds. The terminal automatically restarts.

## *Resetting the Terminal*

For information on how to perform at Factory Reset (Clean Boot), see the user's guid[e](http://www.honeywellaidc.com).

## *Support*

To search our knowledge base for a solution or log into the Technical Support portal and report a problem, go to [www.hsmcontactsupport.com.](http://www.hsmcontactsupport.com)

### *User Documentation*

For localized versions of this document and to download the user guide, go to [www.honeywellaidc.com.](http://www.honeywellaidc.com)

## *Limited Warranty*

For warranty informatio[n, go to www.honeywellaidc.com and click](http://www.honeywellaidc.com)  **Resources** > **Warranty**.

#### *Patents*

For patent information, see www.hsmpats.com.

#### *Trademarks*

Microsoft, Windows, Windows Phone, Cortana, Bing and the Windows logo are either registered trademarks or registered trademarks of Microsoft Corporation in the United States and/or other countries. Mac is a trademark of Apple Inc.

### *Disclaimer*

Honeywell International Inc. ("HII") reserves the right to make changes in specifications and other information contained in this document without prior notice, and the reader should in all cases consult HII to determine whether any such changes have been made. The information in this publication does not represent a commitment on the part of HII.

HII shall not be liable for technical or editorial errors or omissions contained herein; nor for incidental or consequential damages resulting from the furnishing, performance, or use of this material. HII disclaims all responsibility for the selection and use of software and/or hardware to achieve intended results.

This document contains proprietary information that is protected by copyright. All rights are reserved. No part of this document may be photocopied, reproduced, or translated into another language without the prior written consent of HII.

Copyright © 2015 Honeywell International Inc. All rights reserved.

Free Manuals Download Website [http://myh66.com](http://myh66.com/) [http://usermanuals.us](http://usermanuals.us/) [http://www.somanuals.com](http://www.somanuals.com/) [http://www.4manuals.cc](http://www.4manuals.cc/) [http://www.manual-lib.com](http://www.manual-lib.com/) [http://www.404manual.com](http://www.404manual.com/) [http://www.luxmanual.com](http://www.luxmanual.com/) [http://aubethermostatmanual.com](http://aubethermostatmanual.com/) Golf course search by state [http://golfingnear.com](http://www.golfingnear.com/)

Email search by domain

[http://emailbydomain.com](http://emailbydomain.com/) Auto manuals search

[http://auto.somanuals.com](http://auto.somanuals.com/) TV manuals search

[http://tv.somanuals.com](http://tv.somanuals.com/)